D190260

# 「Polisys」と「EVE FA Standalone Edition」の連携

株式会社ディー・ディー・エス

#### 1. 「Polisys」との連携

業務帳票として入力された情報やマスタデータを一元管理し、業務にかかわる帳票、運用画 面、社員、組織、機能、運用ルール等の情報を統合メンテナンスすることが可能な 『Polisys』の ID・パスワード認証機能に、『認証ソリューション EVE シリーズ』を組み合 わせることで、生体認証や非接触 IC カード認証によるログインを実現します。利用者の運 用における負担を最小限にし、なりすましや不正ログインを防ぎセキュリティを強化しま す。

## 2. 「Polisys」について

『Polisys』は異なるシステムからの情報をつなぎ、一元的に管理統制するシステム基盤であ り、企業のIT戦略、経営戦略、コンプライアンス強化に役立つソフトウェアです。 データを正規化して一元管理することで、企業や組織における情報利活用を実現します。

#### 3. 利用イメージ

『Polisys』は、Web ブラウザ上の「お気に入り」や、デスクトップ上に作成したショート カットアイコンから起動します。『認証ソリューション EVE シリーズ』と連携した状態で、 Polisys を起動すると、指紋認証(または非接触 IC カード認証)用の画面が自動起動してき ますので、指紋リーダーで指紋を読み込ませることで Polisys にログインすることができま す。ご利用いただくには認証用ソフトの設定が必要で、以下に手順を記載します。

## 3-1.「Polisys」の起動と登録方法 (詳細設定)

- (1) 「Polisys」の起動
	- ① Internet Explorer を利用し、「Polisys」のログイン画面を開きます。
- (2) 「Polisys」の登録
	- ② 指紋認証 ID マネージャーにログインして、「詳細設定」ボタンを押下すると「詳 細設定」画面が開きます。
	- ③ 「詳細設定」画面のウィンドウ情報欄にある虫めがねアイコンを「Polisys」のログ イン画面にドラッグ&ドロップします。

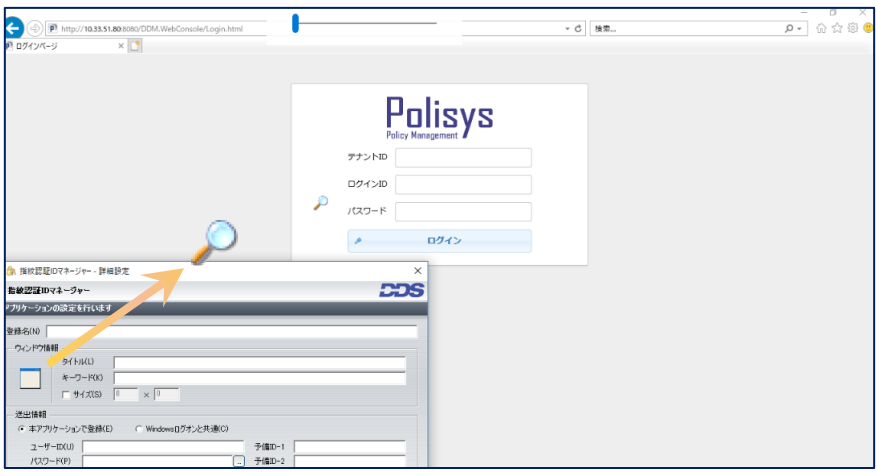

虫めがねアイコンを、対象アプリケーションにドラッグ&ドロップ

- ④ 「Polisys」のログイン画面の情報を取得後、「詳細設定」画面にて、ログインに必 要な ID とパスワードを設定します。
	- 1. 虫めがねアイコンをドロップすると、自動取得したアプリケーションの情報が アプリケーション登録画面に表示されます。
	- 2. 「Polisys」のログイン画面のテナント ID 欄は、予備 ID-1 として登録しま す。「送出手順」の「Web」にて下記を設定します。

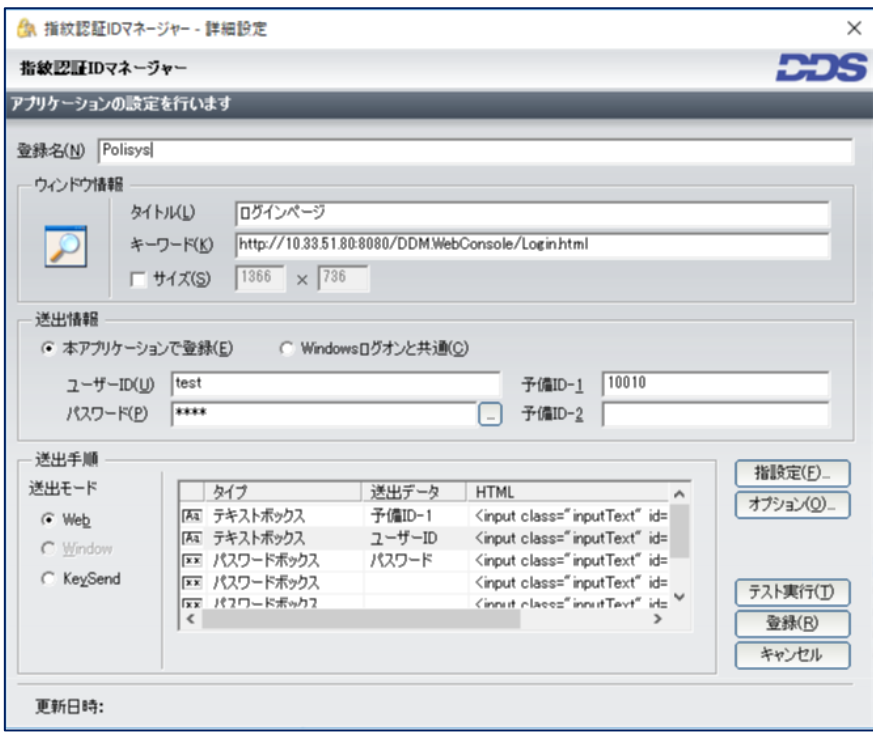

ログインに必要な情報を設定

- ⑤ ログイン情報を設定後、設定した認証情報を利用したテスト実行が実施できます。 「Polisys」に正しくログインできるか「テスト実行(T)」ボタンを押下して確認し ます。
- ⑥ 「EVE FA Standalone Edition」を認証に利用する設定を登録すると「Polisys」の ログイン画面にて EVE FA の認証画面が表示されるので、指紋認証を利用して本人 認証を実施します。

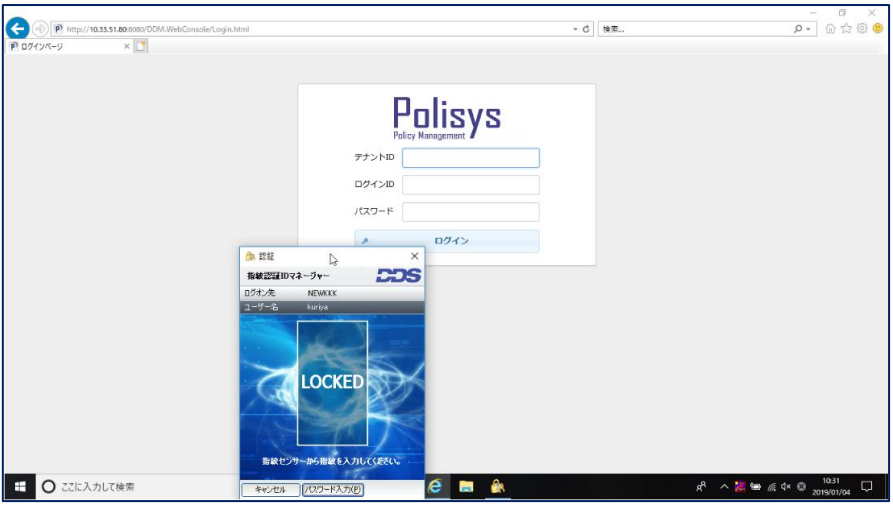

「Polisys」ログイン画面にて「EVE FA」の認証を使用する状態

⑦ 本人認証が成功すると、EVE FA によってテナント ID、ログイン ID、パスワード を代理入力され、「Polisys」にログインします。

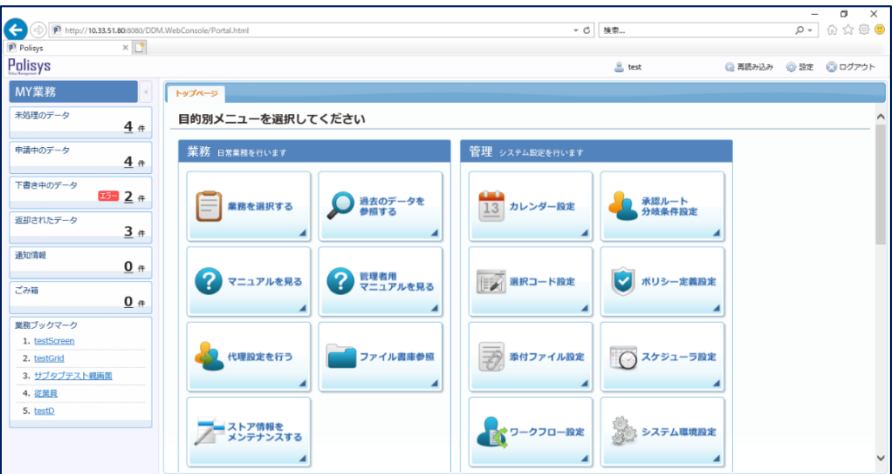

テスト実行で正しく「Polisys」へログインできた状態

⑧ 「Polisys」へのログインが正しくできることを確認してから「詳細設定」画面に て、「登録(R)」ボタンを押下して設定を完了すると、「指紋認証 ID マネージャ ー」の初期画面に戻り、登録アプリケーション一覧に「Polisys」ログイン画面の登 録が追加されます。

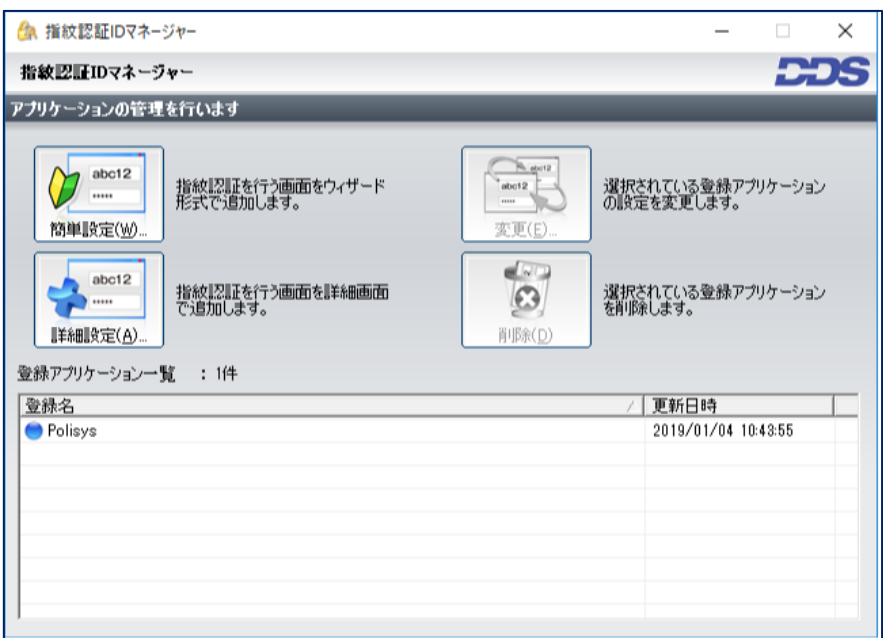

登録アプリケーション一覧に「Polisys」が登録された状態

⑨ ここまでの登録手順を実施することで、次回以降「Polisys」のログイン画面が表示 された際に「EVE FA」の認証画面が表示され、指紋認証にて「Polisys」を利用す ることができるようになります。

# 4. 補足

上記では、「EVE FA Standalone Edition」を利用した認証ソリューションと「Polisys」の連 携方法をご紹介しましたが、クライアントサーバーモデルの、多要素認証基盤「EVE MA」、二要素認証基盤「EVE FA」でも同様の方法で設定、利用いただけます。

以上